# Introducing to Parents

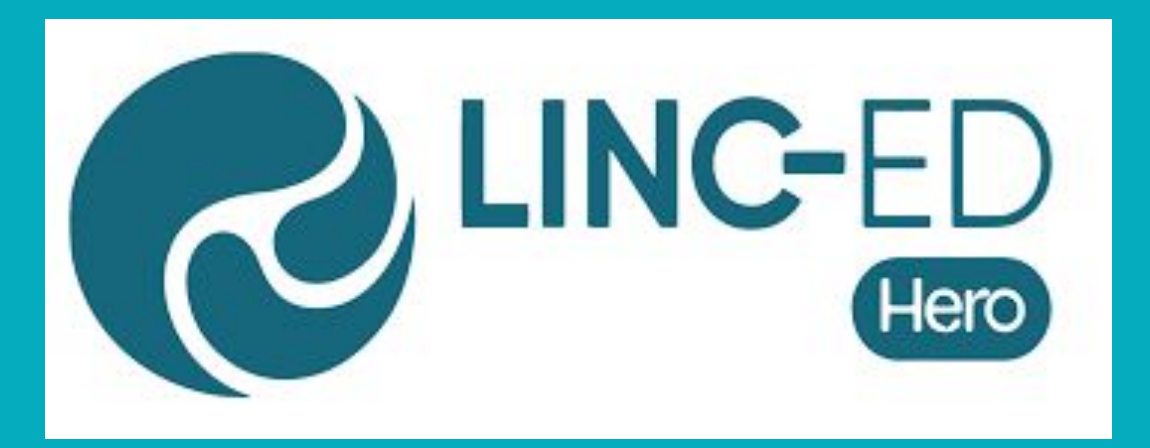

#### St Martins School

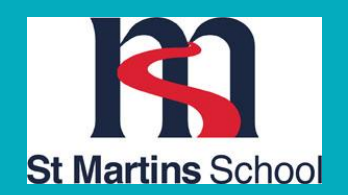

### Logging in for the first time

**To set your password and log into Hero for the first time:**

- 1. Download the **Hero by LINC-ED app** from the app store
- Note: use the keywords **Hero LINC-ED** when searching for the app

*Alternatively, open your browser and enter [go.linc-ed.com](https://id.linc-ed.com/oauth/authorize?client_id=34134e22-55ae-465c-9e84-9a3342f39019&redirect_uri=https://app.linc-ed.com/callback&response_type=token&scope=linced.app&state=eyJyZXR1cm5VcmwiOiIvbG9nZ2VkLW91dCJ9)*

**Please note** - If you have children at a different school, as long as your contact record with your email is linked to your child at both schools, you will be able to see all of your children under one login.

If you are a teacher at another school, you will need to log out of your staff account and login using a parent account as these are kept under separate email addresses.

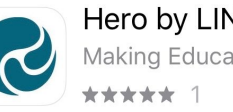

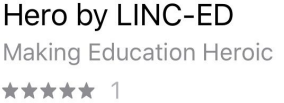

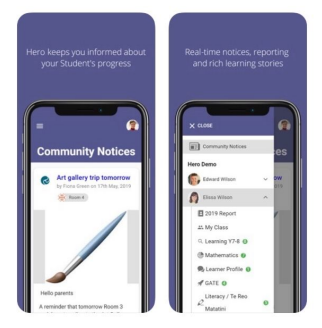

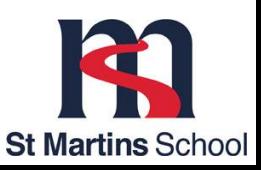

#### 2. Click New User

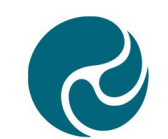

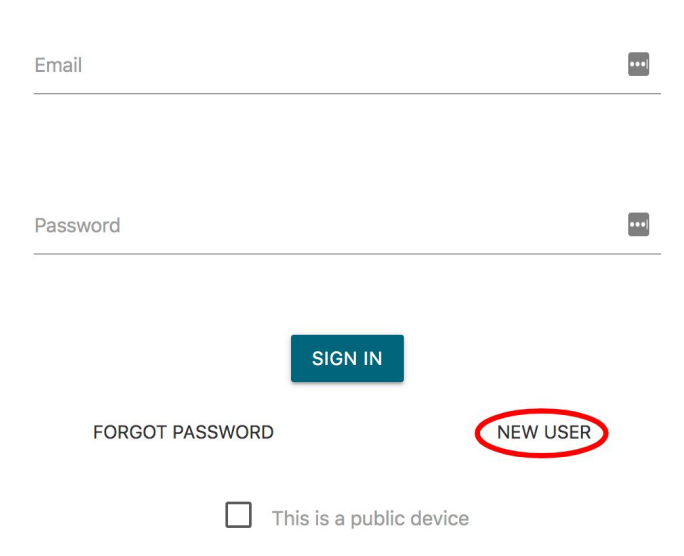

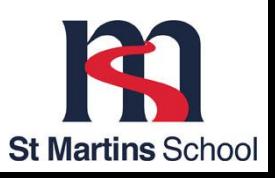

#### 3. Request Password Link

#### Enter the email address you have provided the school and click REQUEST PASSWORD LINK

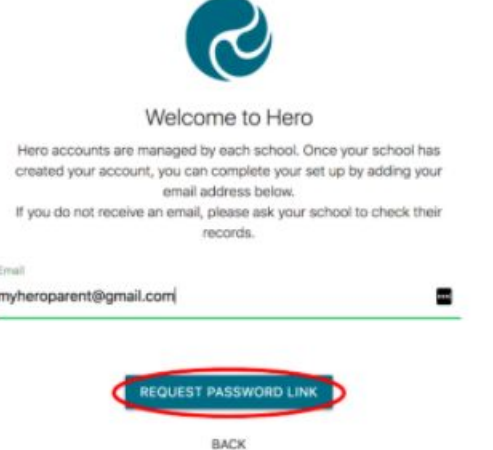

#### *If your email address is not accepted, please contact [aliced@stmartins.school.nz](mailto:aliced@stmartins.school.nz)*

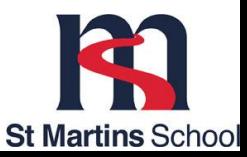

### 4. Confirming Password

You will receive a message confirming a password email has been sent.

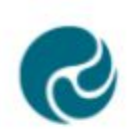

#### Welcome to Hero

Hero accounts are managed by each school. Once your school has created your account, you can complete your set up by adding your email address below. If you do not receive an email, piease ask your school to check their records.

Please check your email to verify your request. Depending on your email provider it may take up to 15 minutes to arrive.

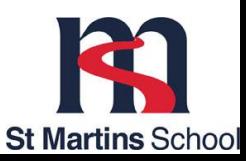

#### 5. Check your email inbox

LINC-ED

Open your email inbox and click on the Hero Password Reset email.

Hero Password Reset Request - Password Reset Request.

*If you do not receive a Hero Password Reset email, check your spam folder.*

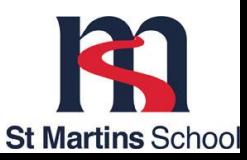

#### 6. Reset my Password

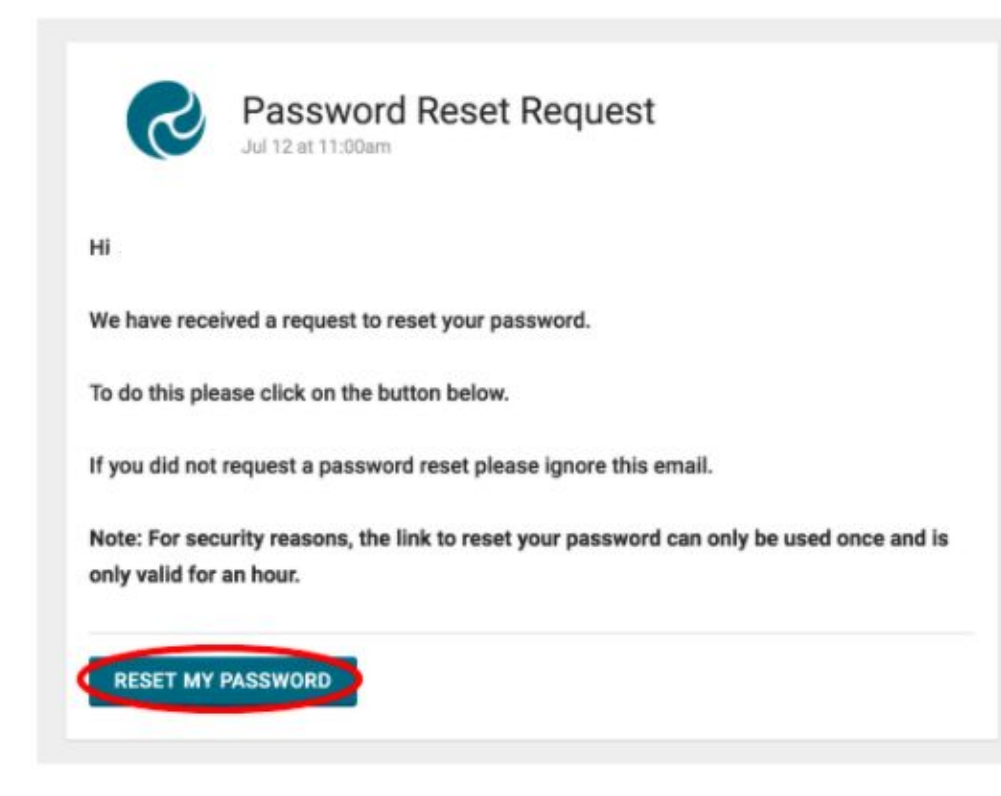

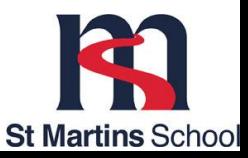

#### 7. Enter New Password

Enter a secure password (8 or more characters), verify this password then click SET PASSWORD.

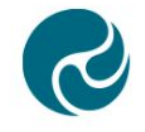

**Reset Password** 

Set your Hero Account password.

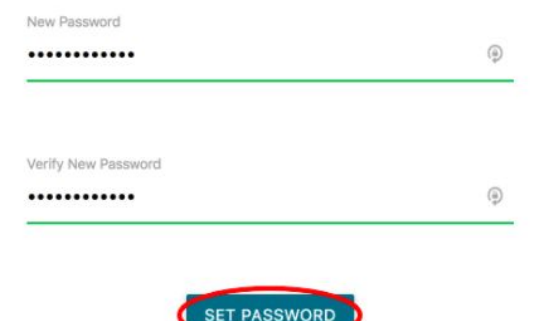

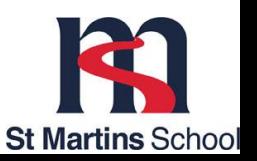

**BACK** 

### 8. Sign In

You will receive a confirmation message. Click SIGN IN

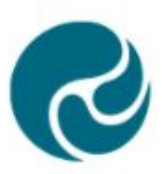

**Reset Password** 

Success! Sign in below with your new password.

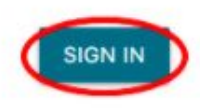

**BACK** 

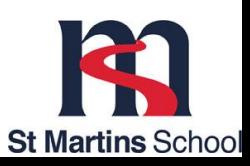

#### 9. Set your new password and sign in

Enter your email address and your newly set password. If you are using a public device or do not want your password auto-saved, tick **This is a public device. Sign In**

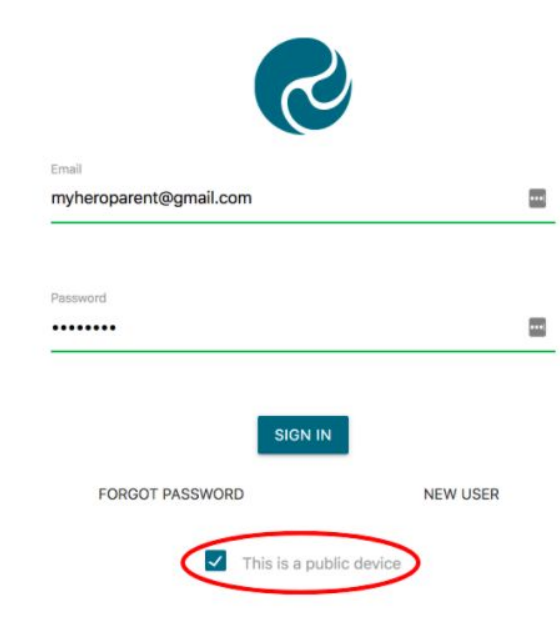

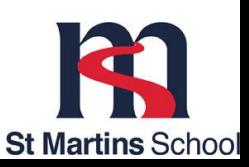

### 1. Community Notices

**ONCE YOU HAVE SIGNED IN:** You will see Community notices sent by your child's school. If the text is long, you may need to click read more to view the whole message.

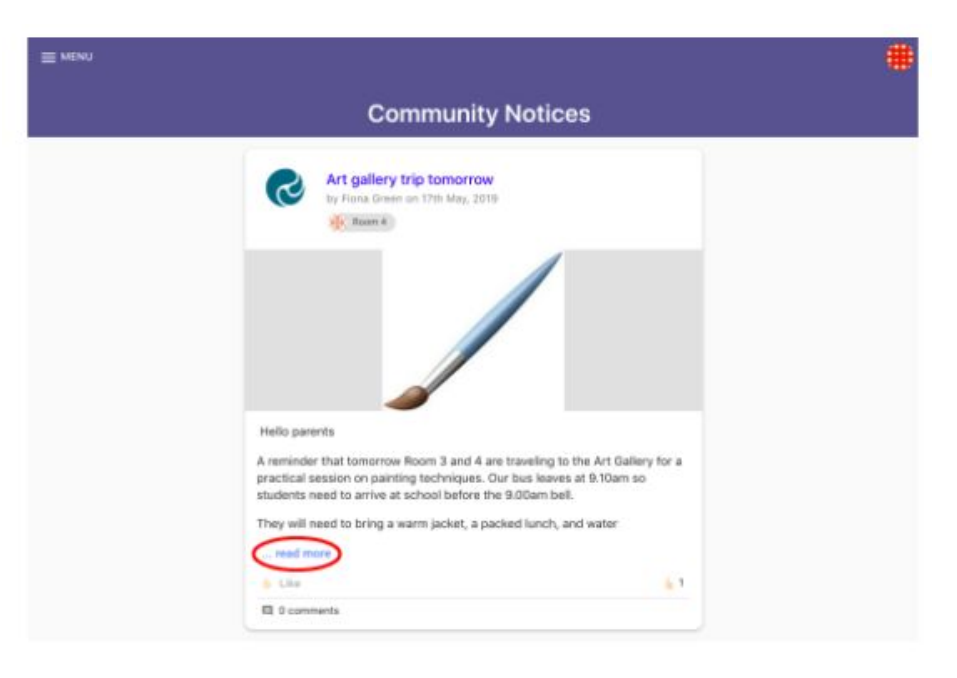

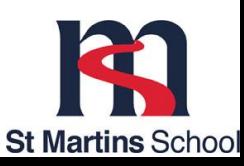

### 2. Community Notices - Liking a Post

#### From here you can **like a post**

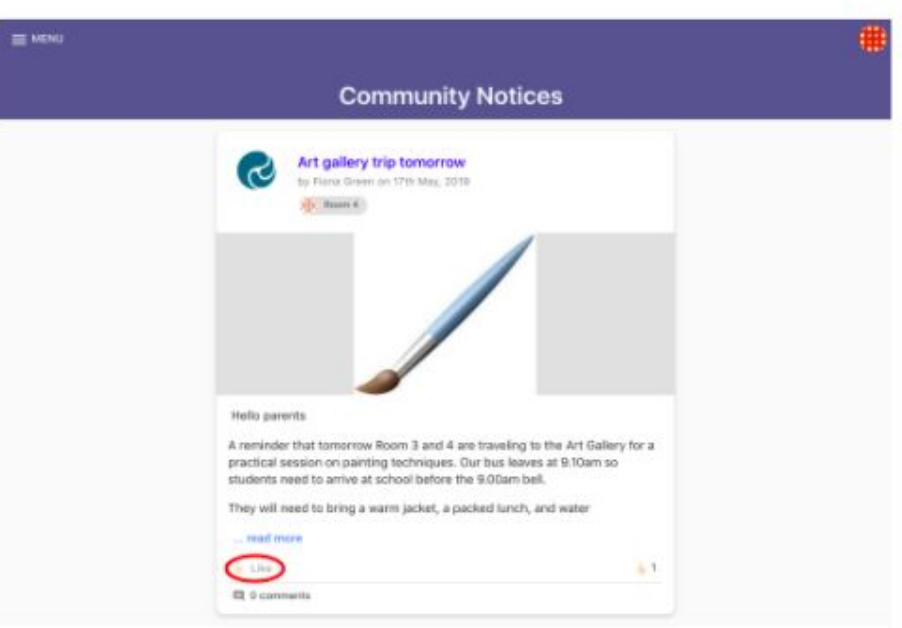

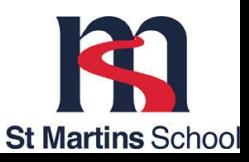

#### 3. Menu

To view additional information, click Menu. Here you will see the Hero School or Schools your child/ren attend.

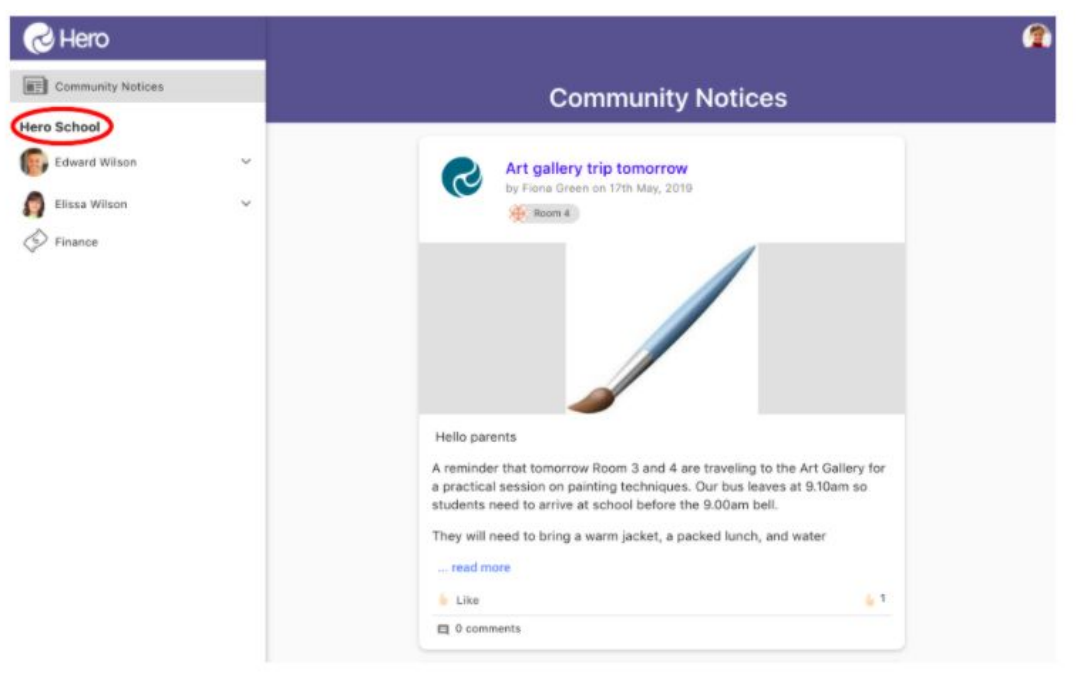

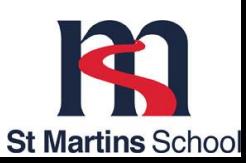

### 4. Editing your User Profile

Click on the kaleidoscope image at the top right-hand side of your screen

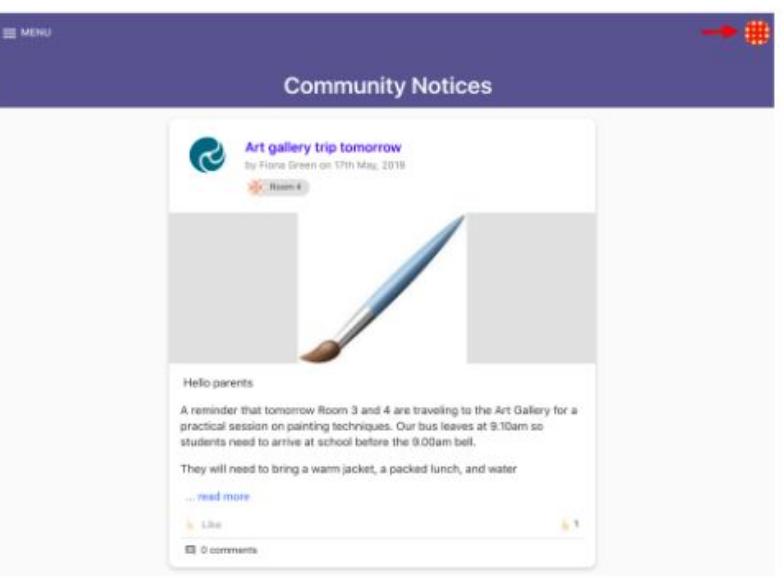

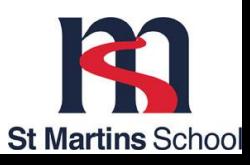

## Editing your Profile

#### Click edit profile

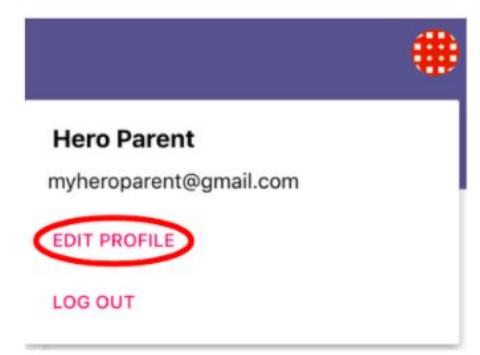

#### You can also add or change a profile picture

#### Change Profile Image

Setting a profile image helps your school get to know you better.

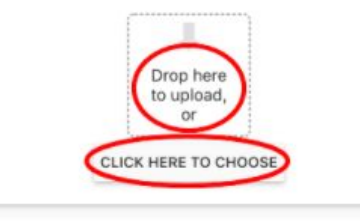

#### Here you can change your password

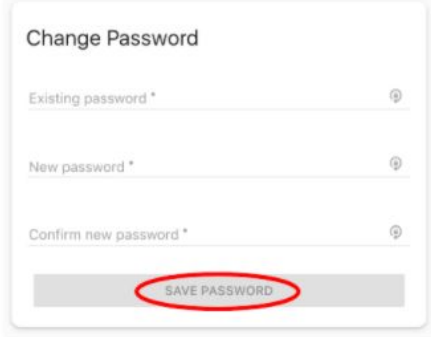

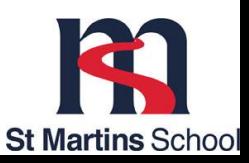

# 5. Logging Out

Click on the kaleidoscope image at the top right-hand side of your screen

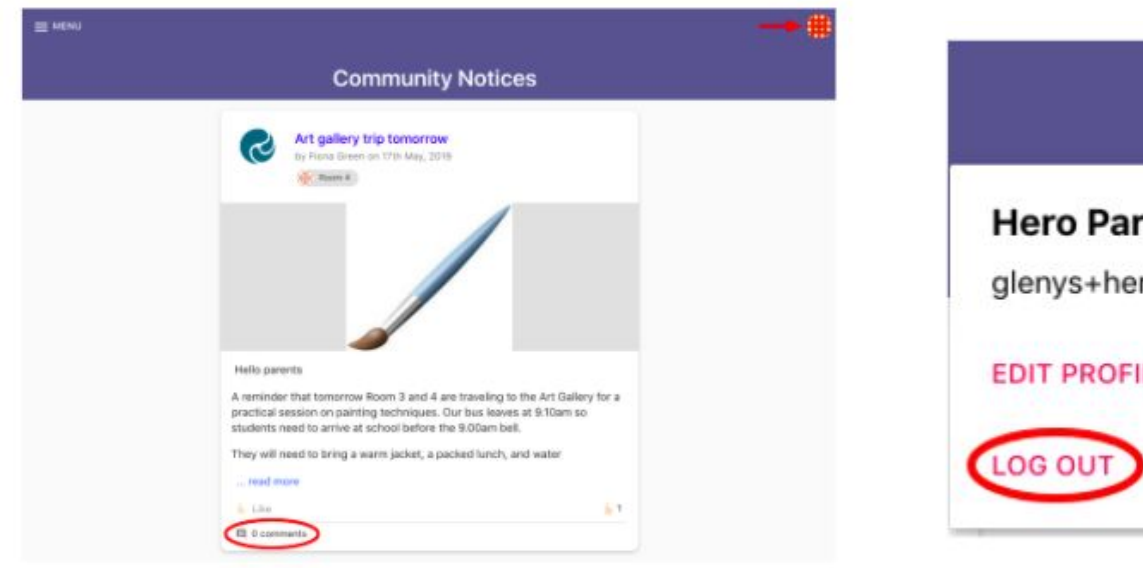

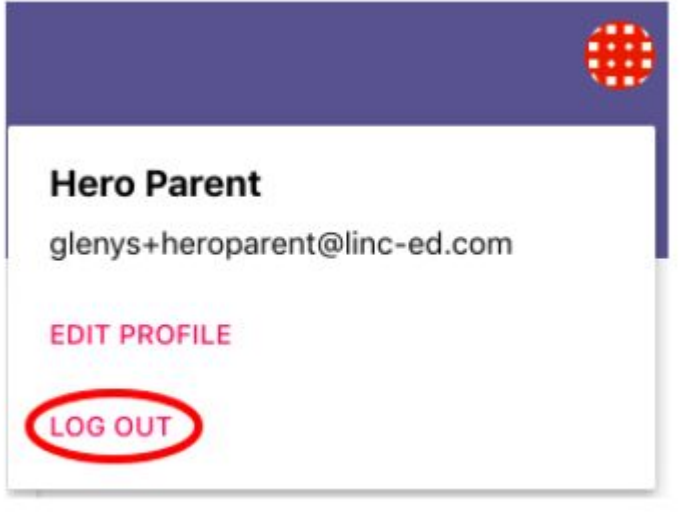

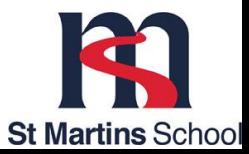